How to apply for the GIS Certificate

1. Go to [https://secure.touchnet.com/C21099\\_ustores/web/classic/index.jsp](https://secure.touchnet.com/C21099_ustores/web/classic/index.jsp)

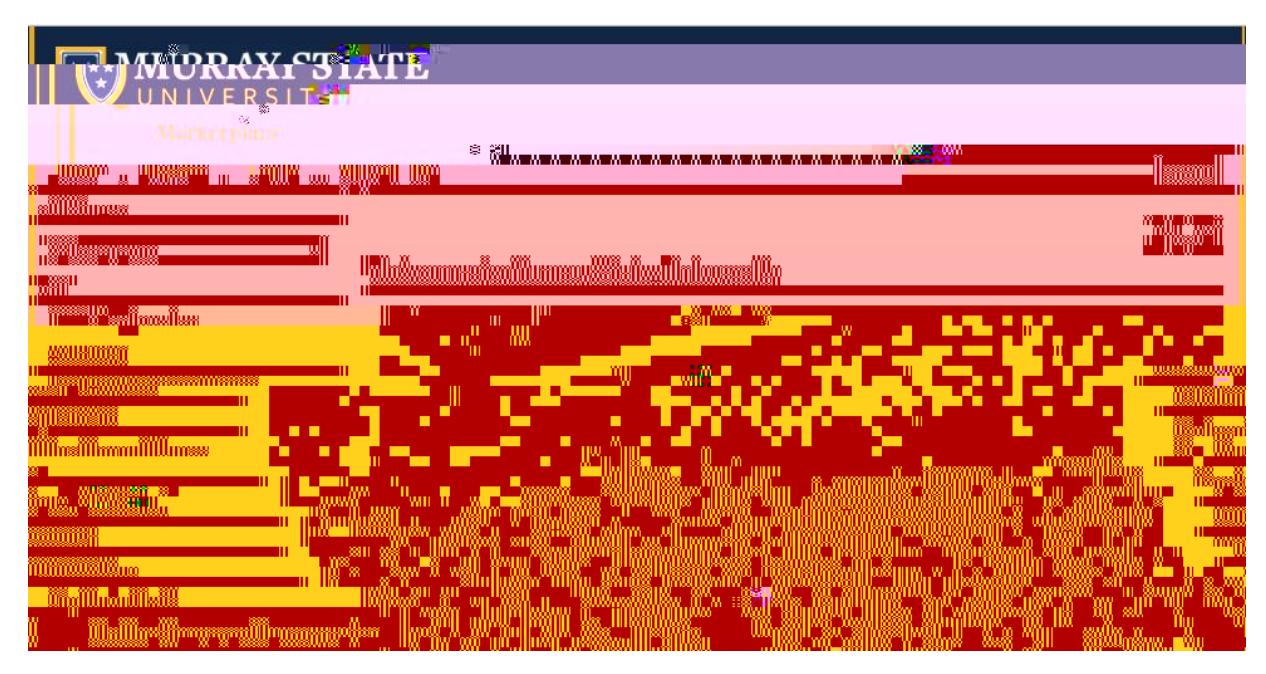

2. Under All Stores, select "Certificate Completion Application".

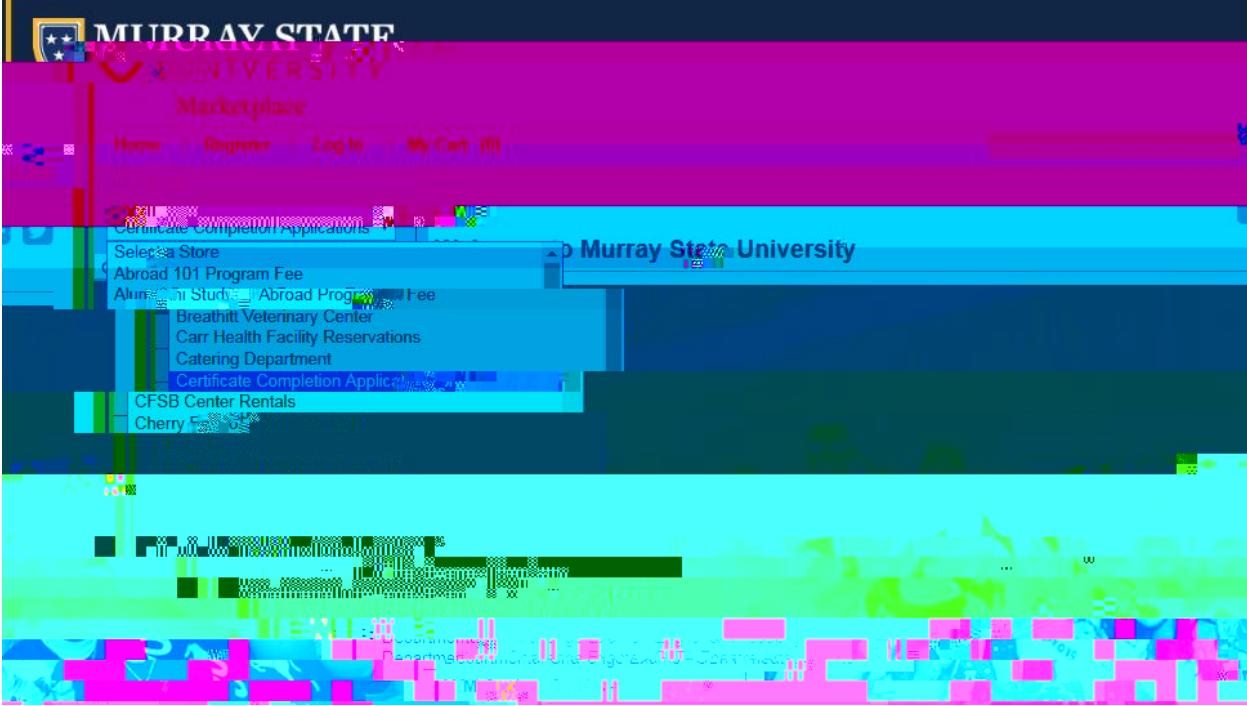

3. Add the \$15 Certification Completion Application to your cart, follow the steps until you get to a page that asks for your first name, last name, M number, etc. Fill it out. Make sure that you put in the term/year you complete the certificate courses, and select the correct certificate (see next page).

- 4. Select "**Geograph** Select " from the dropdown list. And continue to complete the process.
- 5. After that, complete the Undergraduate Certification Program Form on the next page. List EES 202, 512, 521 and an elective (BIO 240, EES 305, 507, etc.) on the Form.
- 6. Sign and send the form to Dr. Zhang.

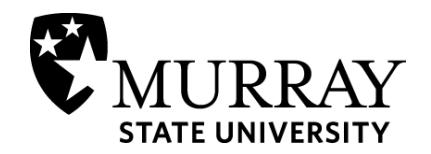

## **Undergraduate Certificate Program**

**(Complete this form, sign it, and send it to your certificate advisor)**

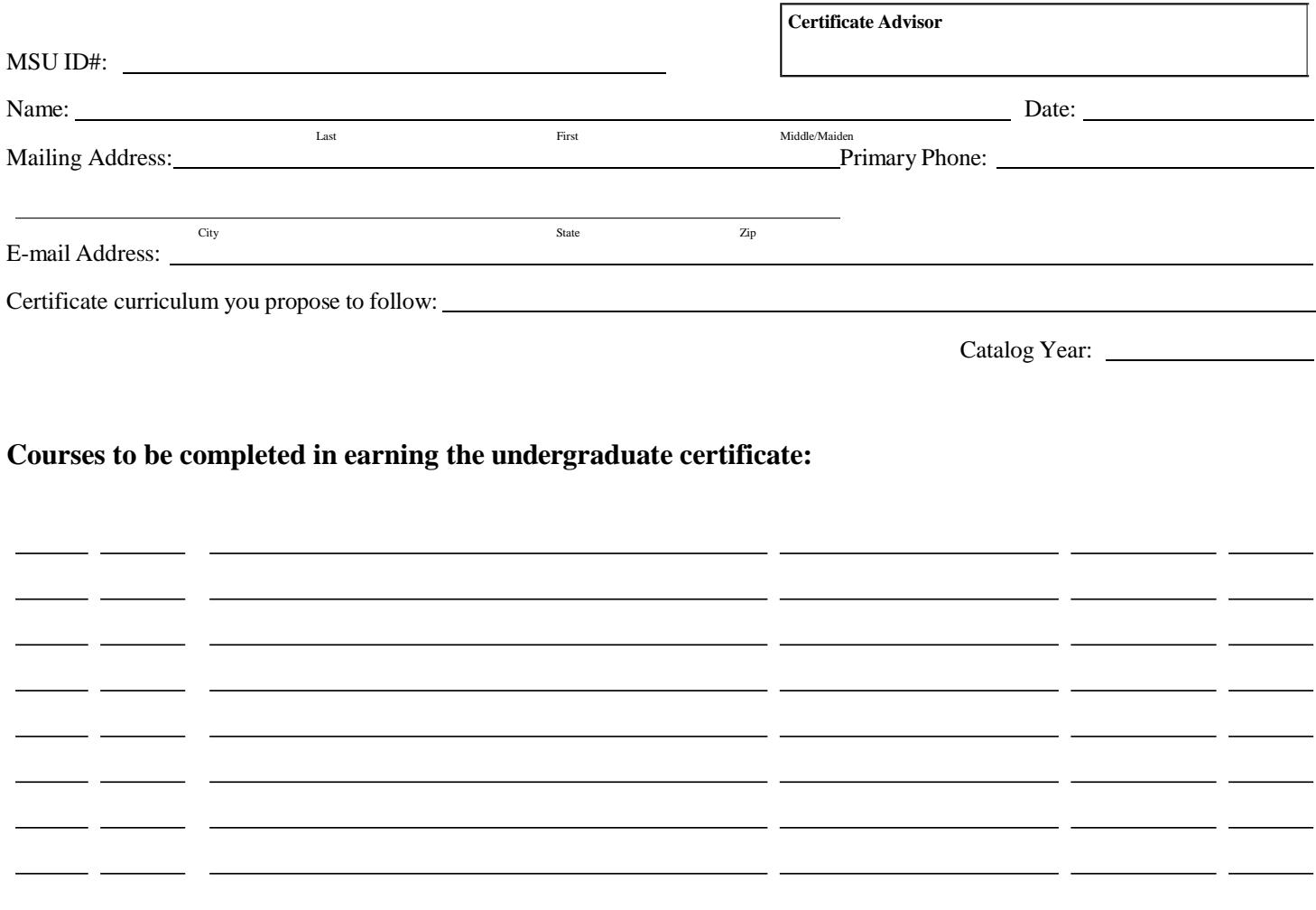